# **Anleitung Online-Platzbuchung BTSV Eintracht Tennisabteilung**

## Inhalt

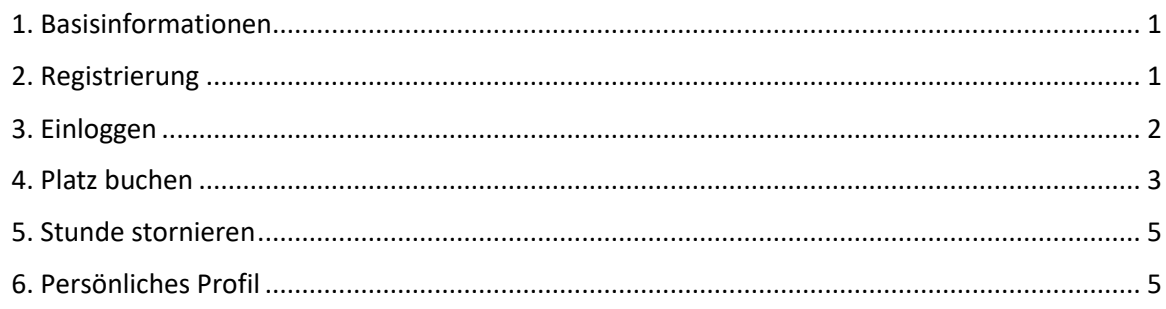

## <span id="page-0-0"></span>1. Basisinformationen

Mit Beginn der Sommersaison 2020 führt die Tennissparte des BTSV Eintracht von 1895 e.V. ein Online-Platzbuchungssystem ein. Bitte wundert Euch nicht, wenn Ihr nach der Registrierung zunächst noch als "Gast" geführt werdet. Die Buchungssystem-Admins prüfen regelmäßig die eingetroffenen Anmeldungen und ändern den Status für Abteilungsmitglieder auf "Mitglied" ab.

Das System ist unter folgender Internetadresse zu erreichen:

#### <https://btsv.tennisplatz.info/reservierung>

Für die Buchungen gelten dieselben Regeln wie bisher bei unserer Magnettafel:

- 1. Jedes Mitglied kann immer höchstens eine aktive Buchung haben.
- 2. Eine Buchung reduziert das verfügbare Buchungs-Kontingent beider Spielpartner (Erinnerung: derzeit sind nur Einzel zulässig!) und umfasst die Reservierung eines Platzes für genau eine Stunde. Reservierungs-Beginn kann immer nur zur vollen Stunde sein (und nicht bspw. um 9:30 Uhr).
- 3. Weitere Reservierungen können erst nach Ablauf oder Stornierung der letzten Reservierung erfolgen.
- 4. Reserviert werden kann täglich ab 10 Uhr des Tages für den jeweiligen Tag und die beiden Folgetage.

#### <span id="page-0-1"></span>2. Registrierung

Vor der ersten Benutzung müsst Ihr Euch zuerst registrieren und Eure persönlichen Daten hinterlegen.

#### **So geht´s:**

- **1. Aufrufen vo[n https://btsv.tennisplatz.info/reservierung](https://btsv.tennisplatz.info/reservierung)**
- **2. Klick auf Registrieren:**

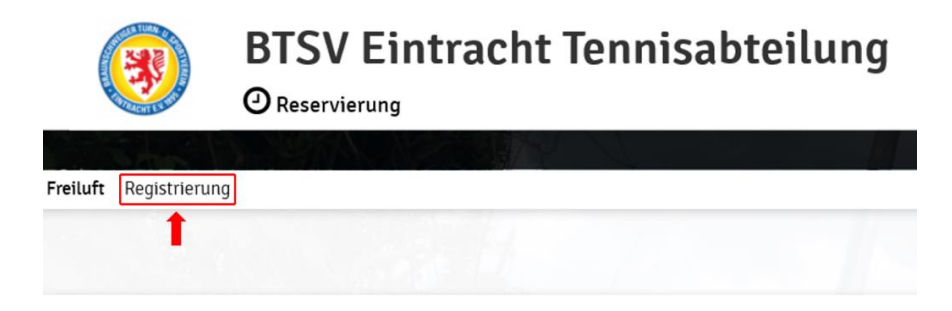

#### **3. Eingabe der Mitgliederdaten**

Die Felder mit dem Ausrufungszeichen sind Pflichtfelder und müssen eingegeben werden.

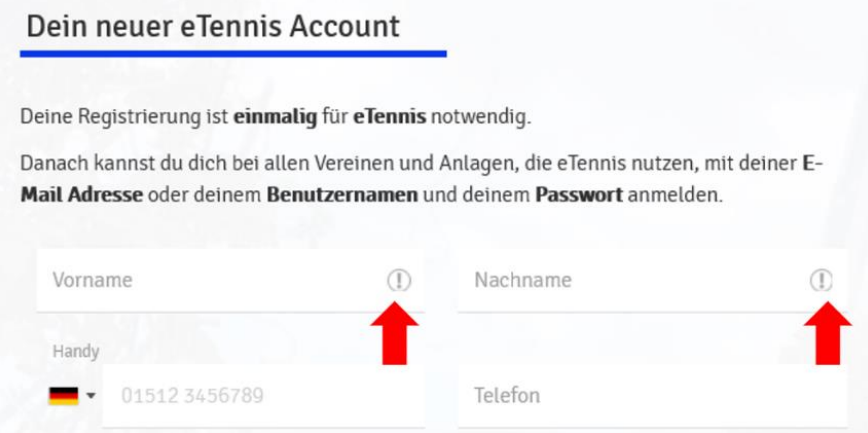

#### **4. Passwort**

Bitte persönliches Passwort vergeben, welches Ihr für die weitere Benutzung des Online-Platzbuchungssystems benötigt.

#### **5. Klick auf** *Registrieren*

Somit ist der Registrierungsprozess abgeschlossen und Ihr erhaltet Euren gewählten Nutzernamen mit Passwort per Mail.

#### <span id="page-1-0"></span>3. Einloggen

#### **So geht's:**

**1. Aufrufen vo[n https://btsv.tennisplatz.info/reservierung](https://btsv.tennisplatz.info/reservierung) auf einem Computer, Tablet oder Smart Phone und Anmelden auswählen.**

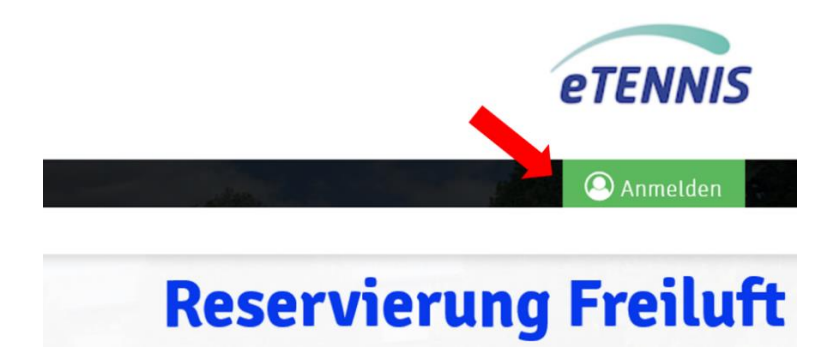

**2. Eingabe der E-Mail-Adresse oder des Benutzernamens und des persönlichen Passwortes** 

#### **3. Klick auf Anmelden**

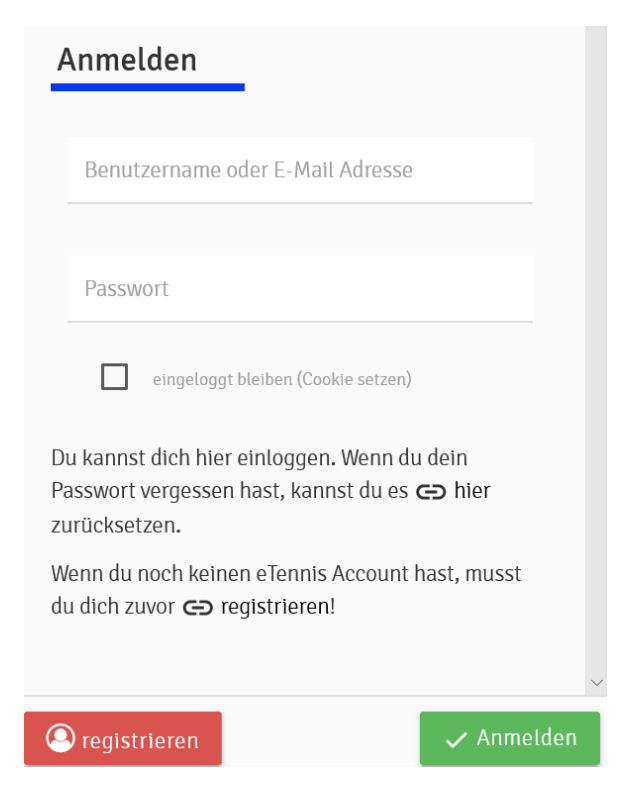

## <span id="page-2-0"></span>4. Platz buchen

#### Um einen Platz buchen zu können, muss Euer Spielpartner ebenfalls registriert sein.

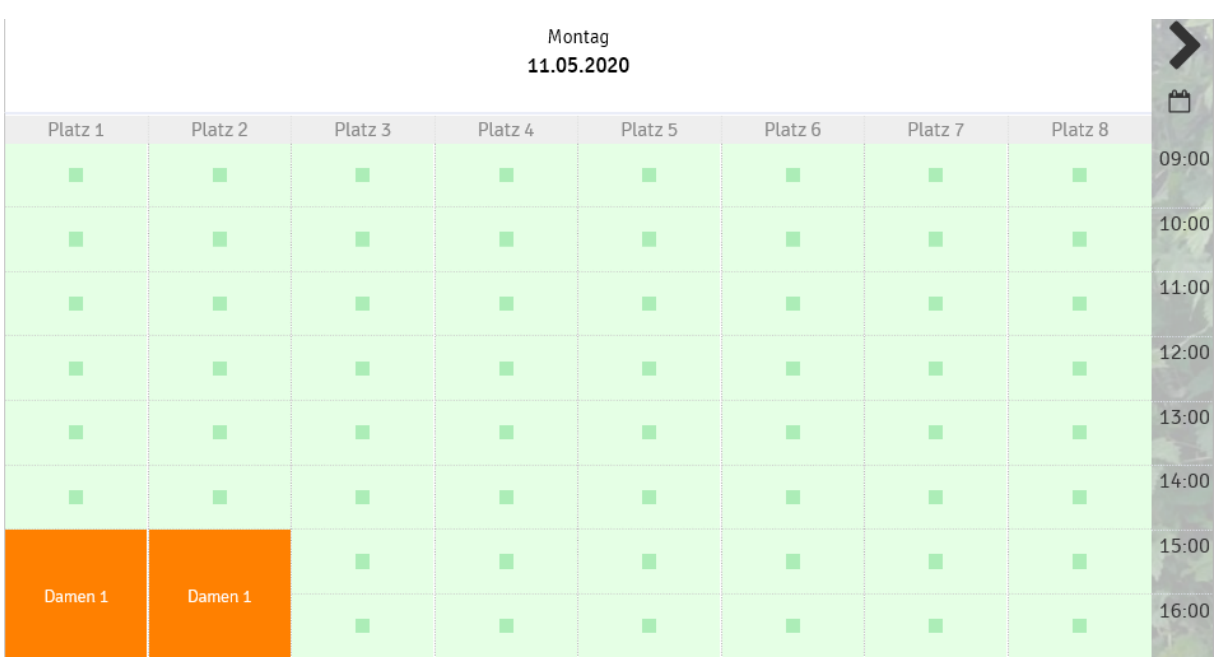

**So geht´s:**

- **1. Klick auf die Stunde, für welche Ihr einen Platz buchen möchtet.**
- **2. Spielpartner auswählen oder suchen**

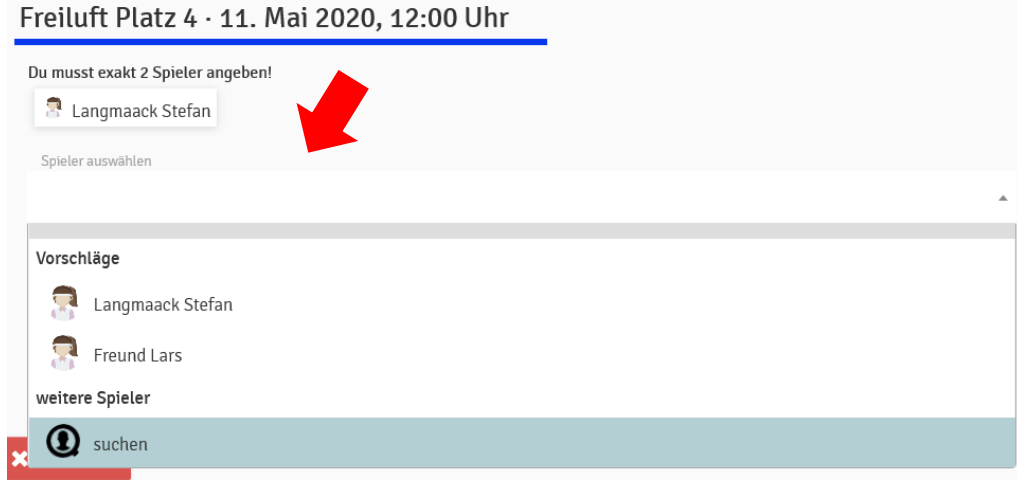

#### **3. Stunde mit Klick auf Speichern buchen**

Freiluft Platz 4 · 11, Mai 2020, 14:00 Uhr

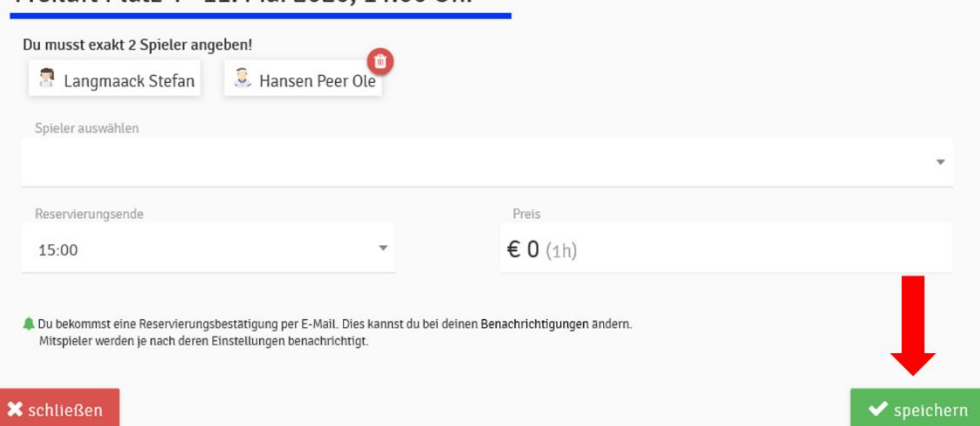

**4. Die gebuchte Stunde ist nun im System sichtbar.**

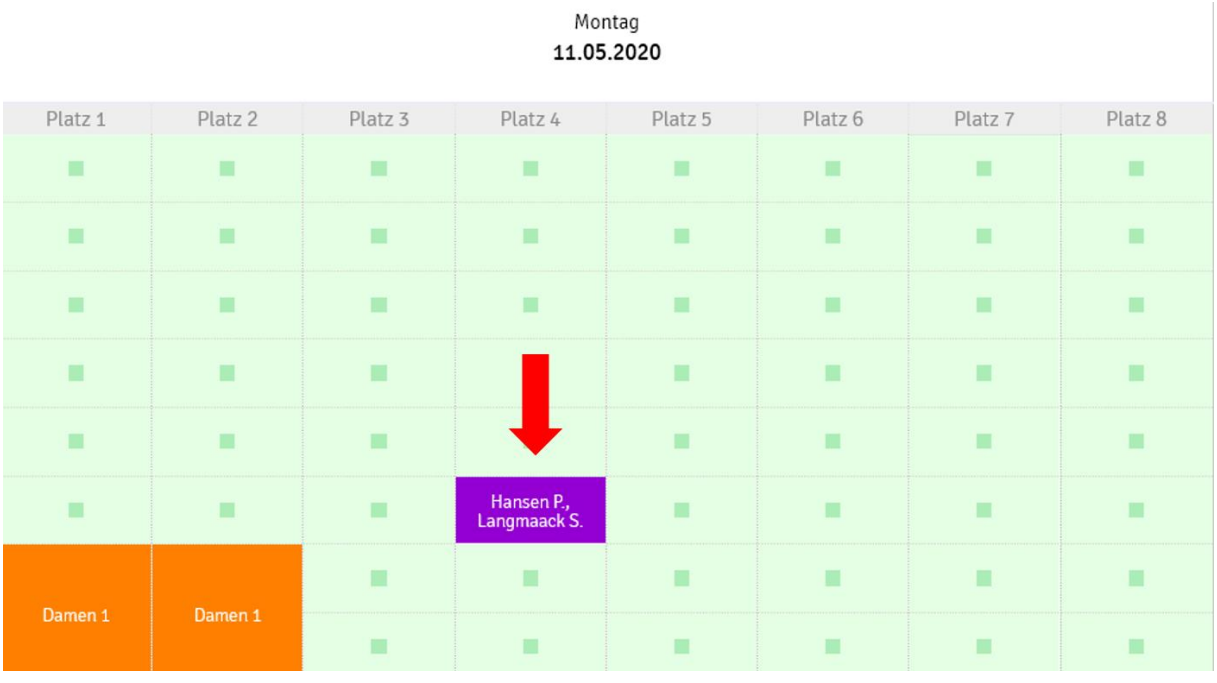

### <span id="page-4-0"></span>5. Stunde stornieren

**So geht´s:**

- **1. Gebuchte Stunde auswählen**
- **2. Klick auf Stunde löschen**

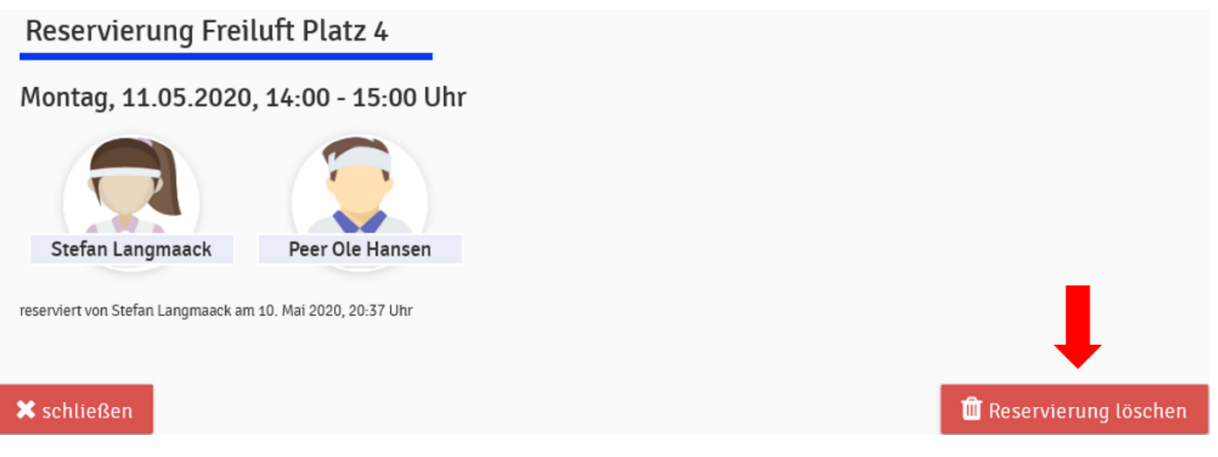

**3. Die Stunde ist gelöscht**

## <span id="page-4-1"></span>6. Persönliches Profil

In Eurem Profil könnt ihr gebuchte Stunden einsehen und diverse Einstellungen vornehmen.

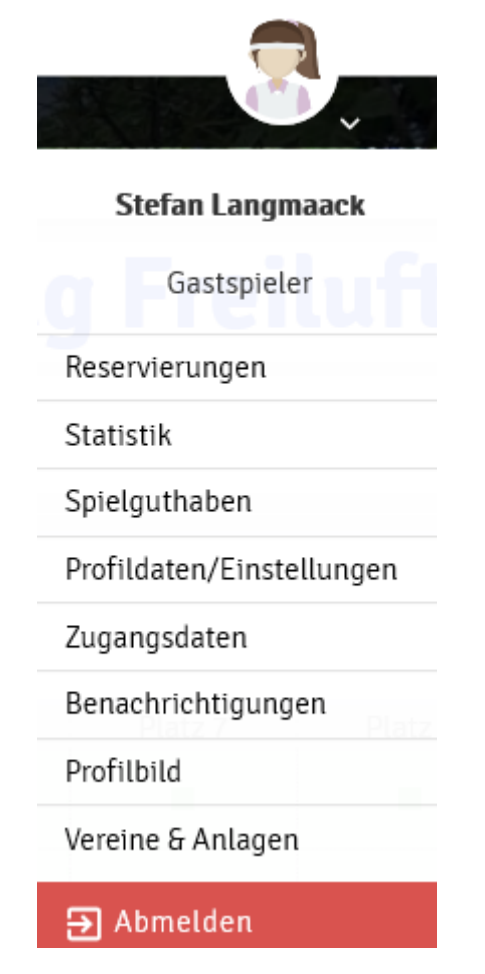

Viel Spaß beim Buchen der Plätze und natürlich vor allem beim Spielen! Bei Fragen meldet Euch gerne bei Stefan Langmaack (0152/54802953).